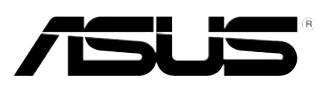

# *P5RD2-VM*

# Quick Start Guide

**Français Deutsch Italiano Español Русский Português Polski Česky Magyar Български Română Srpski**

Second Edition V2 Published March 2006 **Copyright © 2006 ASUSTeK COMPUTER INC. All Rights Reserved.** 15G0636401K1

## **1. Schéma de la Carte Mère**

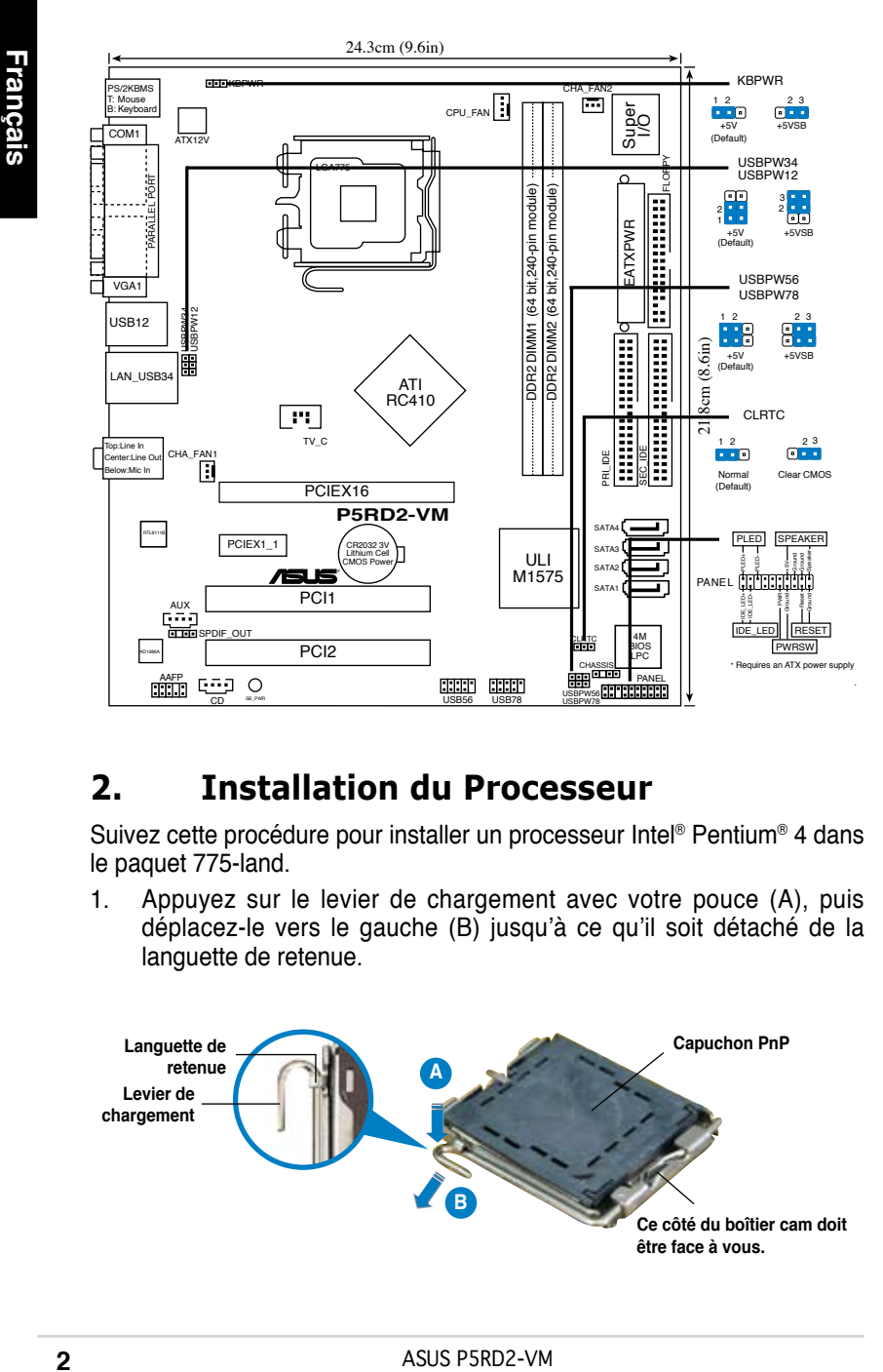

## **2. Installation du Processeur**

Suivez cette procédure pour installer un processeur Intel® Pentium® 4 dans le paquet 775-land.

1. Appuyez sur le levier de chargement avec votre pouce (A), puis déplacez-le vers le gauche (B) jusqu'à ce qu'il soit détaché de la languette de retenue.

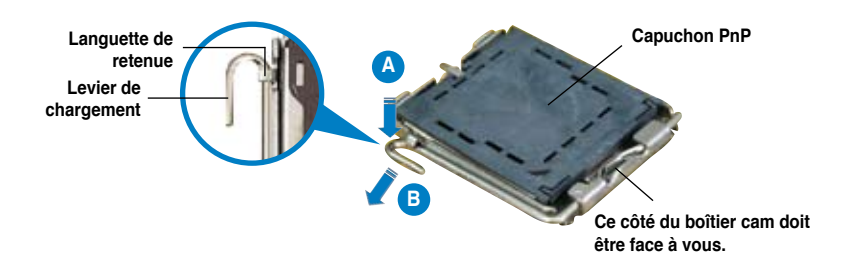

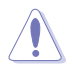

- Pour éviter d'endommager les broches du socle, n'enlevez le capuchon PnP que si vous installez un processeur.
- Veuillez conserver le capuchon pour le renvoi du produit.
- La garantie du produit ne couvre pas des dommages liés aux broches du support.
- 2. Soulevez le levier de chargement en direction de la flèche à un angle de 135º.
- 3. Soulevez la plaque de chargement avec votre pouce et votre index à un angle de 100º (A), puis poussez le capuchon PnP pour le faire sortir de la fenêtre de la plaque de chargement (B).
- 4. Placez le processeur sur le socle, en vérifiant que le triangle doré est bien sur le coin inférieur gauche du socle. Le détrompeur du socle doit s'insérer dans l'encoche du processeur.
- 5. Fermez la plaque de chargement (A), puis poussez le levier de chargement (B) jusqu'à ce qu'il s'enclenche dans la languette de retenue.

## **3. Mémoire Système**

Vous pouvez installer des DIMM DDR2 unbuffered non-ECC de 256Mo, 512Mo et 1Go dans les modules DIMM en vous référant aux configurations mémoire décrites dans cette section.

- Installez toujours des DIMMs avec une latence CAS identique. Pour obtenir une compatibilité optimale, il vous est recommandé de vous équiper des modules de mémoire auprès du même vendeur. Pour la liste des Vendeurs agréés, veuillez visiter le site web ASUS (www.asus. com).
	- Cette carte mère ne supporte pas les modules de mémoire faits de puces de 128 Mo ou double face x16.

#### Configurations Mémoire Recommandées

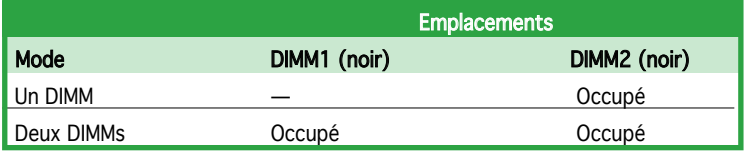

## **4. Informations du BIOS**

La ROM Flash sur la carte mère contient un BIOS. Vous pouvez mettre à jour les informations du BIOS ou configurer ses paramètres en utilisant l'utilitaire de Setup du BIOS. Les écrans BIOS comprennent les clés de navigation et une courte aide en ligne pour vous guider. Si vous rencontrez des problèmes liés au système ou si le système devient instable une fois que vous aurez modifié les paramètres, chargez les Paramètres de Réglage Par Défaut. Référez-vous au Chapitre 2 du guide utilisateur pour obtenir plus d'informations détaillées relatives au BIOS. Rendez visite au site web d'ASUS (www.asus.com) pour obtenir les mises à jour.

#### Pour accéder au Setup lors du démarrage:

Pressez <Suppr> lors du Test Automatique de Démarrage (POST : Power-On Self Test ). Si vous ne pressez pas la touche <Suppr>, le POST continuera son programme de test.

#### Pour accéder au Setup après le POST:

- Redémarrez le système en pressant <Ctrl> + <Alt> + <Suppr>, puis pressez <Suppr> lors du POST, ou
- Pressez le bouton de réinitialisation situé sur le châssis puis pressez <Suppr> lors du POST, ou
- Eteignez et rallumez le système puis pressez <Suppr> lors du POST.

#### Pour mettre à jour le BIOS avec AFUDOS:

Bootez le système à l'aide d'une disquette qui contient le dernier fichier BIOS. A l'ouverture de la session DOS, saisissez afudos /i<filename.rom> puis pressez Entrée. Rebootez le système lorsque la mise à jour sera terminée.

#### Pour mettre à jour le BIOS avec ASUS EZ Flash:

Bootez le système puis pressez <Alt>+<F2> lors du POST pour lancer EZ Flash. Insérez la disquette qui contient le dernier fichier BIOS. EZ Flash effectuera le processus de mise à jour du BIOS et rebootera automatiquement le système une fois qu'il aura terminé.

#### Pour récupérer le BIOS avec CrashFree BIOS 2:

Bootez le système. Si le BIOS est corrompu, l'outil de récupération automatique CrashFree BIOS 2 détectera une disquette ou un CD pour restaurer le BIOS. Insérez le CD de support pour la carte mère ou une disquette qui contient le fichier BIOS original ou le dernier fichier BIOS. Rebootez le système une fois que le BIOS sera rétabli.

## **5. Informations sur le CD technique**

Cette carte mère supporte les systèmes d'exploitation Windows® 2000/2003 Server/XP. Installez toujours la dernière version d'OS et les mises à jour correspondantes de manière à maximiser les caractéristiques de votre hardware.

Le CD technique livré avec la carte mère contient des logiciels et de nombreux pilotes et utilitaires qui améliorent les fonctions de la carte mère. Pour utiliser le CD technique, insérez-le simplement dans votre lecteur CD-ROM. si Autorun est activé dans votre ordinateur, le CD affiche automatiquement l'écran de bienvenue et les menus d'installation. Si l'écran de bienvenue n'apparaît pas automatiquement, localisez le fichier ASSETUP.EXE dans le dossier BIN du CD technique et double-cliquez dessus.

## **1. Motherboard-Layout**

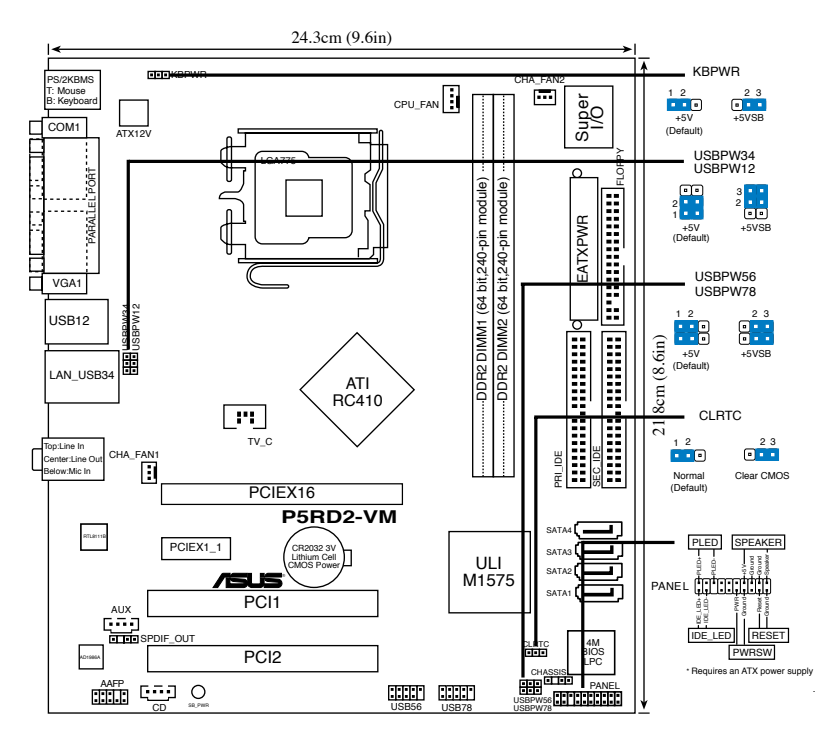

## **2. Installieren der CPU**

Folgen Sie diesen Schritten, um einen Intel® Pentium® 4-Prozessor auf dem LGA 775-Sockel zu installieren.

1. Drücken Sie den Ladehebel mit Ihrem Daumen (A) und schieben ihn nach links (B), bis er von dem Halteriegel losgelassen wird.

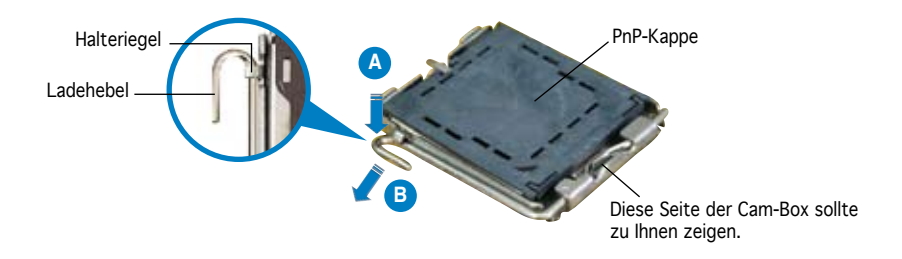

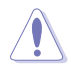

- Um Schäden an den Sockelpolen zu vermeiden, entfernen Sie bitte die PnP-Kappe nicht vor dem Beginn der CPU-Installation.
- Bitte bewahren Sie die Abdeckung für den Fall einer Produktrückgabe auf.
- Die Garantie des Produkts deckt nicht die Schäden an Sockelpolen.
- 2. Heben Sie den Ladehebel in Pfeilrichtig bis zu einem Winkel von 135 Grad hoch.
- 3. Heben Sie die Ladeplatte mit dem Daumen und dem Zeigefinger bis zu einem Winkel von 100 Grad hoch (A). Drücken Sie die PnP-Kappe von der Ladeplattenaussparung, um sie zu entfernen (B).
- 4. Legen Sie die CPU auf den Sockel. Richten Sie dabei das goldene Dreieck auf die untere linke Ecke des Sockels aus. Die Sockelausrichtungsmarki erung muss in die CPU-Kerbe einpassen.
- 5. Machen Sie die Ladeplatte zu (A) und drücken dann den Ladehebel (B), bis er in den Halteriegel einrastet.

## **3. Systemspeicher**

Sie können mit den Speicherkonfigurationen in diesem Abschnitt 256MB, 512MB und 1GB ungepufferte nicht-ECC DDR2 DIMMs in den DIMM-Steckplätzen installieren.

- Installieren Sie immer DIMMs mit gleicher CAS-Latenzzeit. Für optimale Kompatibilität wird empfohlen, nur Speichermodule eines Herstellers zu verwenden.Besuchen Sie bitte die ASUS-Website (www.asus.com) für die Liste der qualifizierten Arbeitsspeicher (QVL).
- Dieses Motherboard unterstützt keine Module, die auf 128Mb Chips basieren, bzw. keine doppelseitigen x16 Module.

#### Empfohlene Arbeitsspeicherkonfigurationen

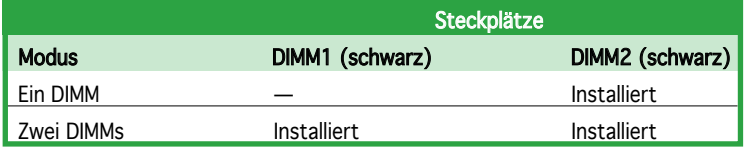

## **4. BIOS-Informationen**

Das BIOS ist in einem Flash-ROM auf dem Motherboard gespeichert. Sie können mit Hilfe des BIOS-Setupprogramms die BIOS-Informationen aktualisieren oder die Parameter konfigurieren. Auf den BIOS-Seiten finden Sie Navigationstasten und eine kurze Online-Hilfe. Laden Sie bitte die Standardwerte (Setup-Defaults), wenn Systemprobleme auftreten oder das System unstabil geworden ist, nachdem die Einstellungen geändert wurden. Sehen Sie im Kapitel 2 des Benutzerhandbuchs für ausführende BIOS-Informationen nach. Besuchen Sie die ASUS-Website (www.asuscom.de/bios) für die jeweils aktuellste BIOS-Version.

#### Aufrufen des Setupprogramms beim Starten:

Drücken Sie die Taste <Entf> während des Einschaltselbsttests (POST); ansonsten setzt der POST seine Testroutinen fort.

#### Aufrufen des Setupprogramms nach dem POST:

- Starten Sie das System erneut, indem Sie <Strg> + <Alt> + <Entf> drücken. Drücken Sie anschließend <Entf> während des POST.
- Oder drücken Sie die Reset-Taste am Computergehäuse. Drücken Sie anschließend <Entf> während des POST.
- Oder schalten Sie das System aus und dann wieder ein. Drücken Sie anschließend <Entf> während des POST.

#### Aktualisieren des BIOS mit AFUDOS:

Booten Sie das System von einer Diskette, die die neueste BIOS-Datei enthält. Tippen Sie in die DOS-Eingabeaufforderung afudos /i<filename.rom> ein und drücken anschließend die Eingabetaste. Starten Sie das System neu, nachdem die Aktualisierung vervollständigt wurde.

#### Aktualisieren des BIOS mit ASUS EZ Flash:

Booten Sie das System neu und drücken <Alt>+<F2> während des POST, um EZ Flash zu starten. Legen Sie die Diskette, die die neueste BIOS-Datei enthält, ein. EZ Flash führt den BIOS-Aktualisierungsprozess aus und startet das System automatisch nach dem Vervollständigen des Prozesses neu.

#### Wiederherstellen des BIOS mit CrashFree BIOS 2:

Booten Sie das System. Wenn das BIOS beschädigt ist, sucht das CrashFree BIOS 2 Auto-Wiederherstellungsdienstprogramm eine Diskette oder CD, mit der das BIOS wiederhergestellt werden kann. Legen Sie die Motherboard Support-CD oder eine Diskette, die die originale oder neueste BIOS-Datei enthält, ein. Starten Sie das System neu, nachdem das BIOS wiederhergestellt wurde.

## **5. Informationen über die Software Support CD**

Das Motherboard unterstützt die Windows® 2000/2003 Server/XP-Betriebssysteme. Verwenden Sie bitte immer die jeweils letzte Version des Betriebssystems und führen ggf. die notwendigen Aktualisierungen durch, um die maximale Leistung Ihrer Hardware zu erhalten.

Die dem Motherboard beigefügte Support CD beinhaltet nützliche Software und einige Utility-Treiber, die die Funktionen des Motherboards verstärken. Legen Sie einfach die CD in Ihr CD-ROM-Laufwerk ein. Ein Begrüßungsbild, sowie ein Installationsmenü, erscheinen automatisch, wenn die Autorun-Funktion in Ihrem System aktiviert ist. Falls das Begrüßungsfenster nicht automatisch erscheint, klicken Sie bitte doppelt auf die Datei ASSETUP.EXE in dem BIN-Ordner auf der Support CD, um das Installationsmenü aufzurufen.

## **1. Diagramma disposizione scheda madre**

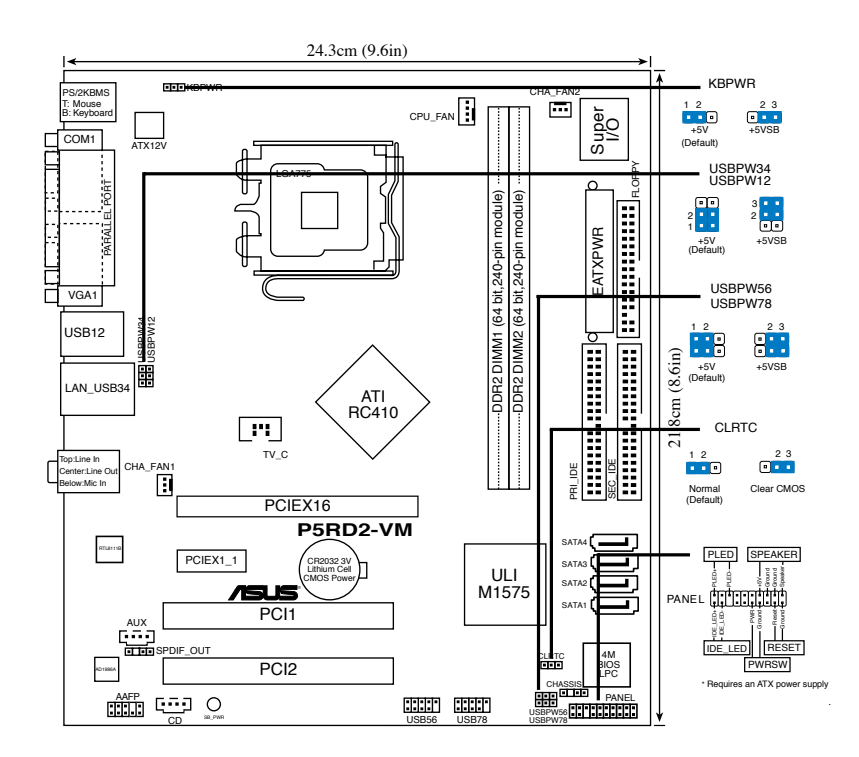

## **2. Installazione della CPU**

Attenersi alle segu enti fasi per installare un processore Intel® Pentium® 4 nel pacchetto 775.

1. Premere la levetta di carico con il pollice (A), poi spostarla e sinistra (B) finché è liberata dalla linguetta di trattenimento.

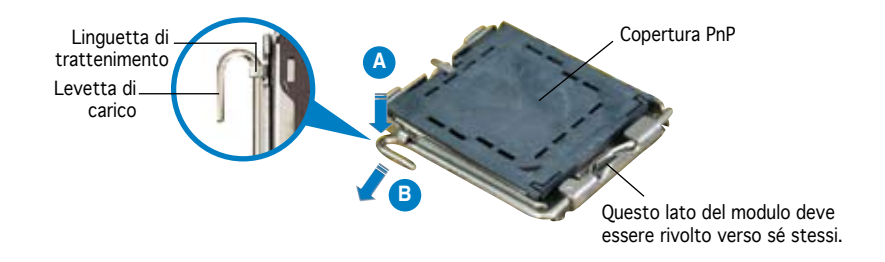

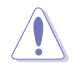

- Per evitare di danneggiare i pin, non rimuovere la copertura PnP salvo si stia installando una CPU.
- Conservare il cappuccio per eventuali restituzioni del prodotto.
- La garanzia del prodotto non copre i danni ai pin della presa.
- 2. Sollevare la levetta di carico nella direzione indicata dalla freccia ad un anglo di 135°.
- 3. Sollevare la placca di carico con il pollice e l'indice ad un angolo di 100º (A), poi spingere la copertura PnP dalla placca di carico per rimuoverla (B).
- 4. Collocare la CPU sopra la presa, assicurandosi che il triangolo dorato si trovi nell'angolo in basso a sinistra della presa. Il tasto di allineamento della presa deve adattarsi alla dentellatura della CPU.
- 5. Chiudere la placca di carico (A), poi spingere la leva di carico (B) finché scatta nella linguetta di trattenimento.

## **3. Memoria di sistema**

Si possono installare moduli DIMM DDR2 non ECC unbuffered 256 MB, 512 MB e 1GB nelle prese DIMM utilizzando le configurazioni memoria di questa sezione.

- Utilizzare e installare sempre moduli DIMM con la stessa latenza CAS. Per poter garantire la perfetta compatibilità dei moduli, si raccomanda di utilizzare moduli di memoria acquistati presso lo stesso venditore. Visitare il sito ASUS (www.asus.com) per ottenere un elenco di venditori autorizzati.
	- Questa scheda madre non supporta moduli di memoria composti da moduli di capacità 128 Mb oppure moduli a doppia faccia x16.

#### Configurazioni raccomandate della memoria

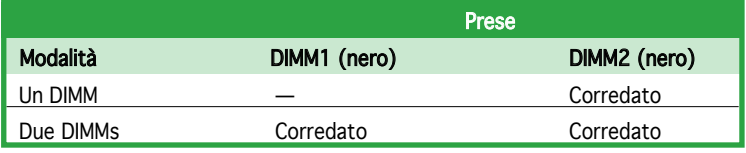

## **4. Informazioni sul BIOS**

La Flash ROM sulla scheda madre contiene il BIOS. È possibile aggiornare le informazioni del BIOS, o configurare i parametri utilizzando l'utilità di configurazione BIOS Setup. La schermata BIOS include tasti di navigazione ed una concisa guida in linea. Se si riscontrano problemi con il sistema, oppure se questo diventa instabile dopo avere modificato le impostazioni, caricare le impostazioni predefinite di configurazione Setup Defaults. Fare riferimento al Capitolo 2 della Guida utente per informazioni dettagliate sul BIOS. Visitare la pagina Web ASUS (www.asus.com) per gli aggiornamenti.

#### Per accedere al Setup all'avvio:

Premere il tasto <Delete> durante il POST (Power On Self Test). Se non si preme il tasto <Delete>, il POST continua le sue routine di diagnostica.

#### Per accedere al Setup dopo il POST:

- Riavviare il sistema premendo i tasti <Ctrl> + <Alt> + <Delete>, poi premere il tasto <Delete> durante il POST, oppure
- Premere il tasto di ripristino sul telaio, poi premere il tasto <Delete> durante il POST, oppure
- Spegnere e riaccendere il sistema e poi premere il tasto <Delete> durante il POST

#### Per aggiornare il BIOS con AFUDOS:

Avviare il sistema da un dischetto floppy che contenga il file BIOS più aggiornato. Al prompt di DOS, scrivere: afudos /i<filename.rom> poi premere il tasto Enter / Invio. Riavviare il sistema quando l'aggiornamento è completato.

#### Per aggiornare il BIOS con ASUS EZ Flash:

Avviare il sistema e premere <Alt>+<F2> durante il POST per avviare EZ Flash. Inserire un dischetto floppy che contenga il file BIOS più aggiornato. EZ Flash esegue le procedure d'aggiornamento del BIOS e, una volta completato, riavvia automaticamente il sistema.

#### Per ripristinare il BIOS con CrashFree BIOS 2:

Avviare il sistema. Se il BIOS è corrotto lo strumento di ripristino automatico di CrashFree BIOS 2 cerca un dischetto floppy o un CD per ripristinare il BIOS. Inserire il CD di supporto della scheda madre, oppure un dischetto floppy che contenga il file BIOS originale o più aggiornato. Riavviare il sistema quando il BIOS è ripristinato.

## **5. Informazioni sul CD di supporto al Software**

Questa scheda madre supporta un sistema operativo (OS) Windows® 2000/2003 Server/XP. Installate sempre l'ultima versione OS e gli aggiornamenti corrispondenti, in modo da massimizzare le funzioni del vostro hardware.

Il CD di supporto in dotazione alla scheda madre contiene dei software utili e diversi utility driver che potenziano le funzioni della scheda madre. Per cominciare a usare il CD di supporto, basta inserire il CD nel CD-ROM drive. Il CDmostra automaticamente lo schermo di benvenuto e i menu dell'installazione se Autorun è attivato nel vostro computer. Se lo schermo di benvenuto non compare automaticamente, trovate e cliccate due volte il file ASSETUP.EXE dalla cartella BIN nel CD di supporto per mostrare i menu.

## **1. Distribución de la placa base**

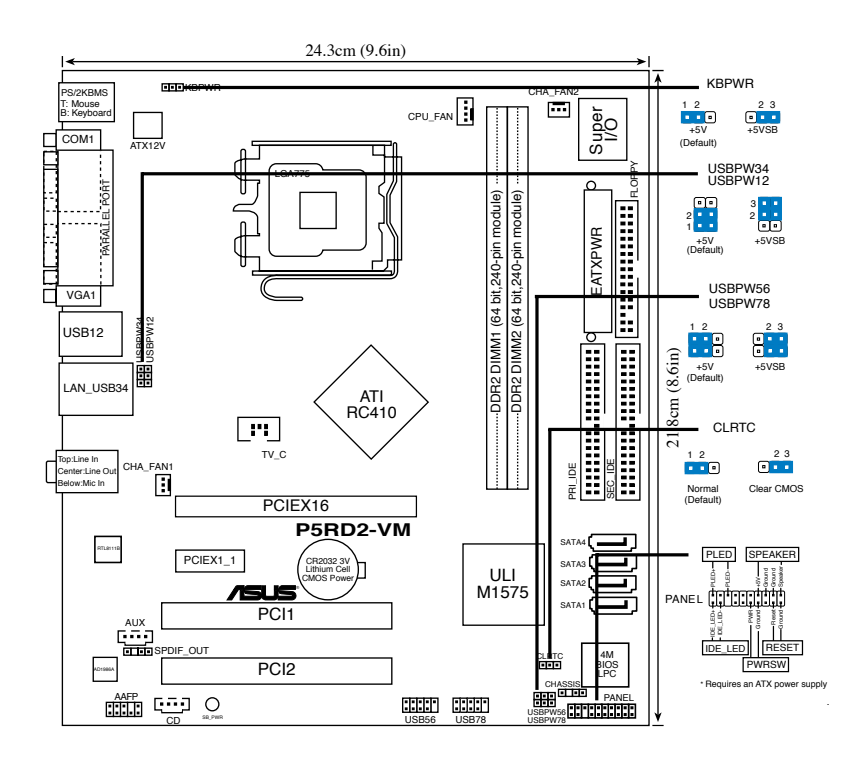

## **2. Instalación de la CPU**

Siga estos pasos para instalar un procesador Intel® Pentium® 4 en el paquete 775-land.

1. Pulse la palanca de carga con su pulgar (A), a continuación, muévala hacia la izquierda (B) hasta que se suelte de la pestaña de retención.

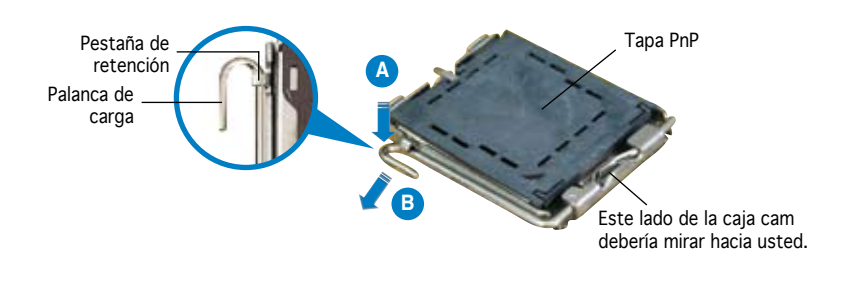

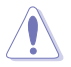

- Para evitar daños en los contactos del zócalo, no retire la tapa PnP, a menos que se esté instalando una CPU.
- Conserve la tapa en caso de devolución del producto.
- La garantía del producto no cubre daños producidos en los contactos del zócalo.
- 2. Levante la palanca de carga en la dirección de la flecha, hasta llegar a un ángulo de 135º.
- 3. Levante la placa de carga con el pulgar y con el índice hasta alcanzar un ángulo de 100º (A), a continuación, presione la tapa PnP desde la ventana de la placa de carga para extraerla (B).
- 4. Coloque la CPU sobre el zócalo, asegúrandose de que el triángulo dorado se encuentra en la esquina inferior izquierda del zócalo. La llave de alineación debería encajar en el orificio de la CPU.
- 5. Cierre la placa de carga (A), a continuación, pulse la palanca de carga (B) hasta que quede encajada en la pestaña de retención.

## **3. Memoria de sistema**

Puede instalar módulos de memoria DIMM no-ECC sin buffer DDR2 de 256MB, 512MB y 1GB en los zócalos DIMM, usando la configuración de memoria de esta sección..

**Español**

- Instale siempre DIMM con la misma latencia CAS. Para una compatibilidad óptima, se recomienda que obtenga módulos de memoria del mismo proveedor.Visite el sitio web de ASUS (www.asus.com) para obtener la lista de Proveedores cualificados.
	- Esta placa base no admite módulos de memoria hechos de 128Mb chips ni de doble cara x16..

#### Configuraciones de memoria recomendadas

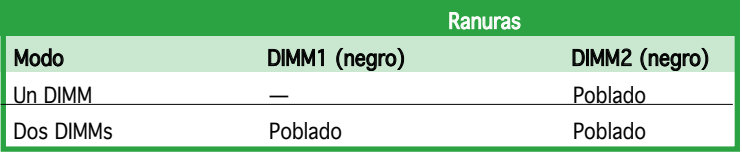

## **4. Información de la BIOS**

La Flash ROM de la placa base contiene la BIOS. Puede actualizar la información de la BIOS o configurar los parámetros utilizando la utilidad Configuración de la BIOS. Las pantallas de la BIOS incluyen teclas de navegación y una breve ayuda en línea para guiarle. Si encuentra algún problema con el sistema o si el sistema se vuelve inestable tras cambiar la configuración, cargue los valores de configuración predeterminados. Consulte el Capítulo 2 de la guía de usuairo para obtener información detallada sobre la BIOS. Visite el sitio web ASUS (www.asus.com) para obtener actualizaciones.

#### Para entrar en la Configuración al inicio:

Pulse <Suprimir> durante la comprobación inicial (Power-On Self Test, POST). Si no lo hace, POST continuará con las pruebas de rutina.

#### Para entrar en la Configuración tras el POST:

- Reinicie el sistema pulsando <Ctrl> + <Alt> + <Supr.> y, a continuación, pulse <Suprimir> durante el POST, o
- Pulse el botón de reinicio del chasis y, a continuación, pulse <Suprimir> durante el POST, o
- Apague el sistema y vuelva a encenderlo y pulse <Suprimir> durante el POST

#### Para actualizar la BIOS con AFUDOS:

Inicie el sistema desde un disquete que contenga, el último archivo de la BIOS. En el símbolo de raíz, escriba afudos /i<filename.rom> y pulse Intro. Reinicie el sistema cuando se haya completado la actualización.

#### Para actualizar la BIOS con ASUS EZ Flash:

Inicie el sistema y pulse <Alt>+<F2> durante el POST para ejecutar EZ Flash. Introduzca un disquete que contenga el último archivo de la BIOS. EZ Flash realizará el proceso de actualización de la BIOS y reiniciará automáticamente el sistema cuando haya terminado.

#### Para recuperar la BIOS con CrashFree BIOS 2:

Inicie el sistema. Si la BIOS está dañada, la herramienta de recuperación CrashFree BIOS 2 buscará un disquete o un CD para recuperar la BIOS. Introduzca el CD de ayuda de la placa base o un disquete con el archivo original de la BIOS o el más reciente. Reinicie el sistema tras recuperar la BIOS.

## **5. Información del CD de software**

Esta placa base admite los sistemas operativos (SO) Windows® 2000/2003 Server/XP. Instale siempre la versión más reciente del SO y las actualizaciones correspondientes para maximizar las funciones del hardware.

El CD que se suministra con la placa base contiene un útil software y varios controladores para mejorar las características de la placa base. Para comenzar a utilizar el CD, simplemente tiene que introducirlo en la unidad de CD-ROM. El CD mostrará automáticamente la pantalla de bienvenida y los menús de instalación si su equipo tiene activada la función de reproducción automática. Si la pantalla de bienvenida no aparece automáticamente, localice y haga doble clic sobre el archivo ASSETUP.EXE de la carpeta BIN del CD para mostrar los menús.

## 1. Схема системной платы

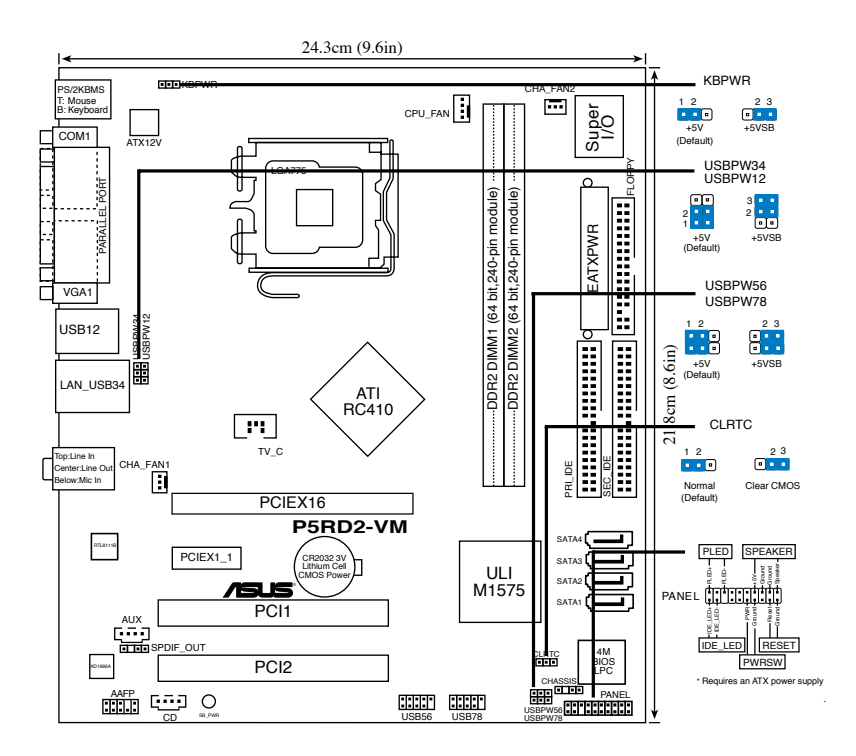

## 2. Установка процессора

Для установки процессора:

Выполните следующие действия для установки процессора Intel® Pentium® 4 в 775-контактное гнездо:

1. Нажмите на удерживающий рычаг большим пальцем (А), затем перемещайте его влево (В) до тех пор, пока он не высвободится изпод фиксирующего язычка.

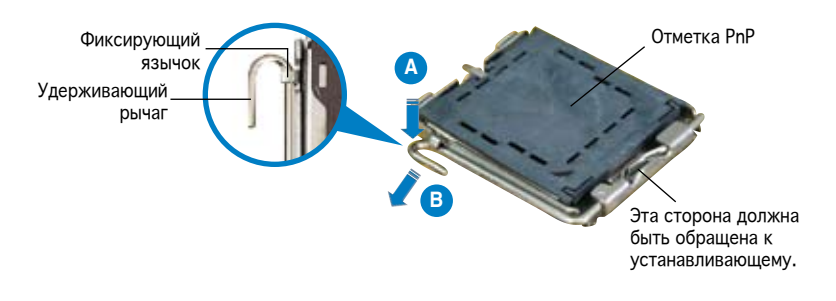

**Русский**

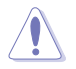

- Для предотвращения повреждения контактов разъема не удаляйте крышку PnP до начала установки ЦПУ.
- Для возврата товара сохраняйте упаковку.
- Гарантия на товар не распространяется на случай повреждения контактов разъема.
- 2. Поднимите рычак в направлении, указанном стрелкой, до угла 135°.<br>3. Полнимите пластинку большим и указательным пальцами на угол 100°
- Поднимите пластинку большим и указательным пальцами на угол 100° (А), затем выдавите крышку PnP из окне пластинки (B).
- 4. Расположите ЦПУ над гнездом, убедившись, что золотой треугольник располагается над нижним левым углом гнезда ЦПУ. Ключевой элемент гнезда должен соответствовать вырезу на ЦПУ.
- 5. Закройте пластинку (А), затем нажимайте на рычаг (В), пока он не окажется под фиксирующим выступом.

## 3. Системная память

Вы можете установить 256Мб, 512Мб и 1Гб небуферизированные non-ECC DDR2 DIMM-модули в слоты DIMM используя информацию в этом разделе.

- Всегда используйте модули памяти DIMM с одинаковой задержкой строба адреса столбца (CAS latency). Для лучшей совместимости рекомендуется использовать модули памяти одного производителя. Список рекомендованных производителей модулей памяти располагается на Веб-узле ASUS (www.asus.com).
- Эта материнская плата не поддерживает модули памяти объемом 128 Мб, так же как и 2x-сторонние 16x-чиповые модули памяти.

#### Рекомендованная конфигурация памяти

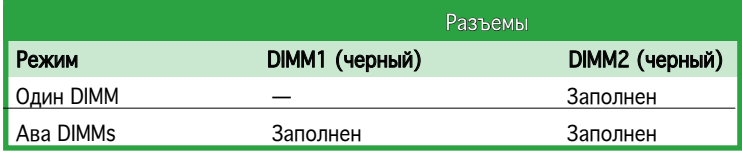

## Базовая система ввода/вывода (BIOS)

BIOS записан в микросхеме энергонезависимой памяти, находящейся на системной плате. Используя утилиту настройки BIOS можно настроить или обновить BIOS. Экраны BIOS содержат кнопки навигации и краткую справку. Если после изменения настроек BIOS система стала работать нестабильно, восстановите настройки по умолчанию (Setup Defaults). Подробное описание базовой системы ввода/вывода BIOS см. в разделе 2 руководства пользователя. Обновления можно найти на веб-сайте компании ASUS (www.asus.com).

#### Чтобы войти в режим настройки при загрузке системы:

нажмите на клавишу Delete во время выполнения системой программы самотестирования (POST). Если не нажимать на клавишу Delete, то продолжится выполнение программы самотестирования.

#### Чтобы войти в режим настройки после завершения выполнения программы самотестирования (POST):

- перезагрузите систему, используя клавиши Ctrl + Alt + Delete, затем нажмите на клавишу Delete во время выполнения программы самотестирования или
- нажмите на кнопку reset (сброс) на корпусе, затем нажмите на клавишу Delete во время выполнения программы самотестирования
- выключите и снова включите систему, затем нажмите на клавишу Delete во время выполнения программы самотестирования

#### Для обновления BIOS с помощью AFUDOS:

Загрузите систему с дискеты, на которой содержится последняя версия BIOS. В командной строке DOS введите afudos /i<filename.rom> и нажмите Enter. После завершения обновления перезапустите систему.

#### Для обновления BIOS с ASUS EZ Flash:

Загрузите систему и нажмите Alt+F2 в то время как программа самотестирования будет запускать EZ Flash. Вставьте дискету, на которой содержится последняя версия BIOS. EZ Flash выполнит обновление BIOS и автоматически перезагрузит систему.

#### Для восстановления BIOS с помощью CrashFree BIOS 2:

Загрузите систему. Если BIOS поврежден, программа автовосстановления CrashFree BIOS 2 проверит наличие дискеты или компакт-диска для восстановления BIOS. Вставьте компакт-диск или дискету со средствами поддержки для системной платы, на которой содержится первоначальная или последняя версия BIOS. Перегрузите систему после восстановления BIOS.

## 5. Информация о компакт-диске с ПО

Данная системная плата поддерживается операционными системами Windows® 2000/2003 Server/XP. Рекомендуется устанавливать наиболее новые операционные системы и соответствующие обновления для полноценного использования возможностей аппаратного обеспечения.

Компакт-диск, поставляемый вместе с системной платой, содержит полезные программы и утилиты, расширяющие возможности системной платы. Чтобы начать работу с этим компакт-диском, вставьте его в привод CD-ROM. Автоматически запустится экран приветствия и установочные меню (если функция Автозапуск включена). Если экран приветствия не появился автоматически, для его отображения найдите и запустите файл ASSETUP.EXE, находящийся в каталоге BIN на компакт-диске.

## **1. Disposição da placa-principal**

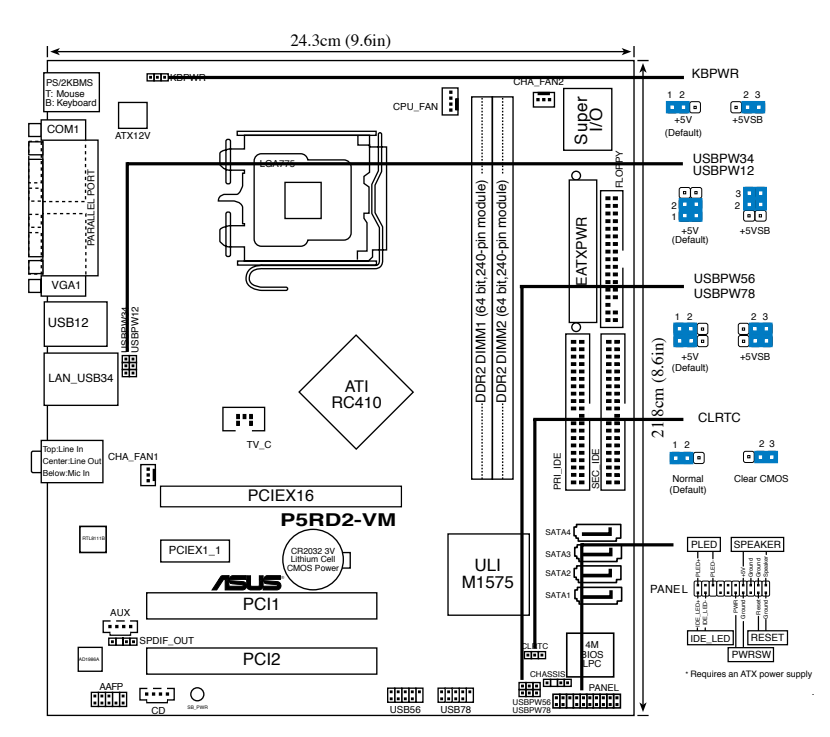

## **2. Instalação da CPU**

Siga estas etapas para instalar um processador Intel® Pentium® 4 no socket 775.

1. Exerça pressão sobre a alavanca com o seu polegar (A) e de seguida mova-a para a esquerda (B) até ficar liberta da patilha de fixação.

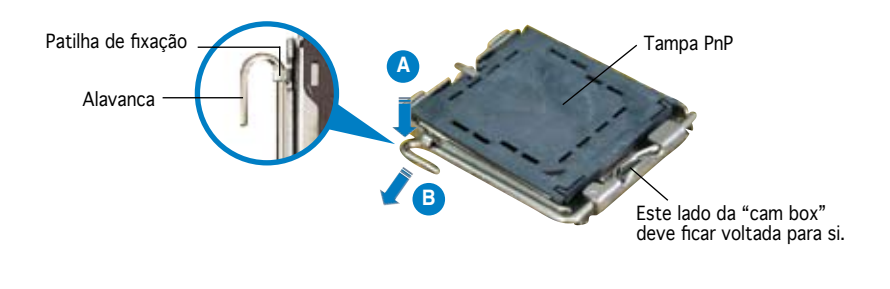

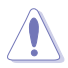

- Para evitar danificar os pinos do socket, não remova a tampa PnP a não ser que esteja a instalar uma CPU.
- Guarde a tampa, caso seja necessário devolver o produto.
- A garantia do produto não cobre danos ao nível dos pinos do socket.
- 2. Levante a alavanca na direcção indicada pela seta e num ângulo de 135º.
- 3. Levante o prato de carregamento com o polegar e indicador num ângulo de 100º (A), de seguida empurre a tampa PnP através da janela do prato de carregamento para a remover (B).
- 4. Posicione a CPU por cima do socket, certificando-se de que o triângulo dourado está no canto inferior esquerdo do socket. A chave de alinhamento do socket deve encaixar no entalhe existente na CPU.
- 5. Feche o prato de carregamento (A), de seguida exerça pressão sobre a alavanca de carregamento (B) até esta encaixar com um estalido na patilha de fixação.

## **3. Memória do sistema**

Pode instalar DIMMs DDR2 sem entreposição e non-ECC de 256 MB, 512 MB e 1 GB nos sockets DIMM, utilizando as configurações descritas nesta secção e relativas à memória.

- Instale sempre DIMMs com a mesma latência CAS. Para uma óptima compatibilidade, recomendamos-lhe a obtenção de módulos de memória junto do mesmo vendedor. Visite o web site da ASUS (www.asus.com) para consultar a lista de Vendedores Aprovados.
	- Esta placa-principal não suporta módulos de memória compostos por chips de 128 Mb ou módulos de memória de dupla face x16.

#### **Configurações recomendadas para a memória**

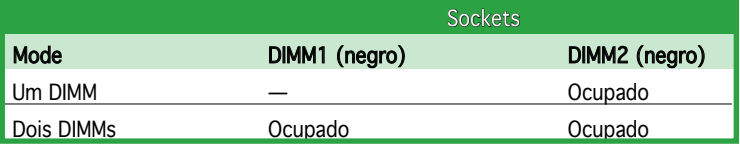

## **4. Informação da BIOS**

A memória ROM Flash existente na placa-principal contém a BIOS. Pode actualizar a informação da BIOS ou configurar os seus parâmetros utilizando o utilitário de configuração da BIOS. Os ecrãs da BIOS incluem teclas de navegação e uma breve ajuda online que lhe servirão de guia. Se se deparar com problemas ao nível do sistema, ou se o sistema ficar instável após alteração das definições, carregue as predefinições de configuração. Consulte o Capítulo 2 do Guia do utilizador para mais informações sobre a BIOS. Visite o web site da ASUS (www.asus. com) para obter as actualizações.

#### Para aceder ao utilitário de configuração aquando do arranque:

Prima a tecla <Delete> durante a rotina POST (Power-On Self Test). Se não premir a tecla <Delete>, a rotina POST prossegue com as suas rotinas de teste.

#### Para aceder ao utilitário de configuração após a rotina POST:

- Reinicie o sistema premindo as teclas <Ctrl> + <Alt> + <Delete>, de seguida prima a tecla <Delete> durante a rotina POST, ou
- Prima o botão Reiniciar existente no chassis, de seguida prima a tecla <Delete> durante a rotina POST, ou
- Desligue o sistema e volte a ligá-lo, de seguida prima a tecla <Delete> durante a rotina POST

#### Para actualizar a BIOS com o AFUDOS:

Proceda ao arranque do sistema a partir de uma disquete que contenha o mais recente ficheiros da BIOS. Na linha de comandos do DOS, digite afudos/ i<filename.rom> e prima a tecla Enter. Reinicie o sistema após conclusão da actualização.

#### Para actualizar a BIOS com o ASUS EZ Flash:

Proceda ao arranque do sistema e prima <Alt>+<F2> durante a rotina POST para abrir o EZ Flash. Introduza uma disquete que contenha o mais recente ficheiro da BIOS. O EZ Flash procede à actualização da BIOS e reinicia o sistema automaticamente após concluída a operação.

#### Para recuperar a BIOS com o CrashFree BIOS 2:

Proceda ao arranque do sistema. Se a BIOS estiver corrompida, a ferramenta de recuperação automática do CrashFree BIOS 2 verifica se existe uma disquete ou CD a partir do qual possa restaurar a BIOS. Introduza o CD da placa-principal, ou uma disquete que contenha o ficheiro da BIOS original ou o mais recente. Proceda ao arranque do sistema após recuperação da BIOS.

#### **5. Informação do CD de suporte ao softwareß**

Esta placa-principal suporta o sistema operativo Windows® 2000/2003 Server/ XP. Instale sempre a versão mais recente do sistema operativo e respectivas actualizações para que possa maximizar as capacidades do seu hardware.

O CD de suporte que acompanha a placa-principal contém software útil e vários controladores que melhoram as capacidades da placa-principal. Para utilizar o CD de suporte, basta introduzi-lo na unidade de CD-ROM. O CD apresenta automaticamente o ecrã de boas-vindas e os menus de instalação caso a função de execução automática esteja activada no computador. Se o ecrã de boas-vindas não aparecer automaticamente, procure e faça um duplo clique sobre o ficheiro ASSETUP.EXE existente na pasta BIN do CD de suporte para poder aceder aos menus.

## **1. Rozmieszczenie elementów płyty głównej**

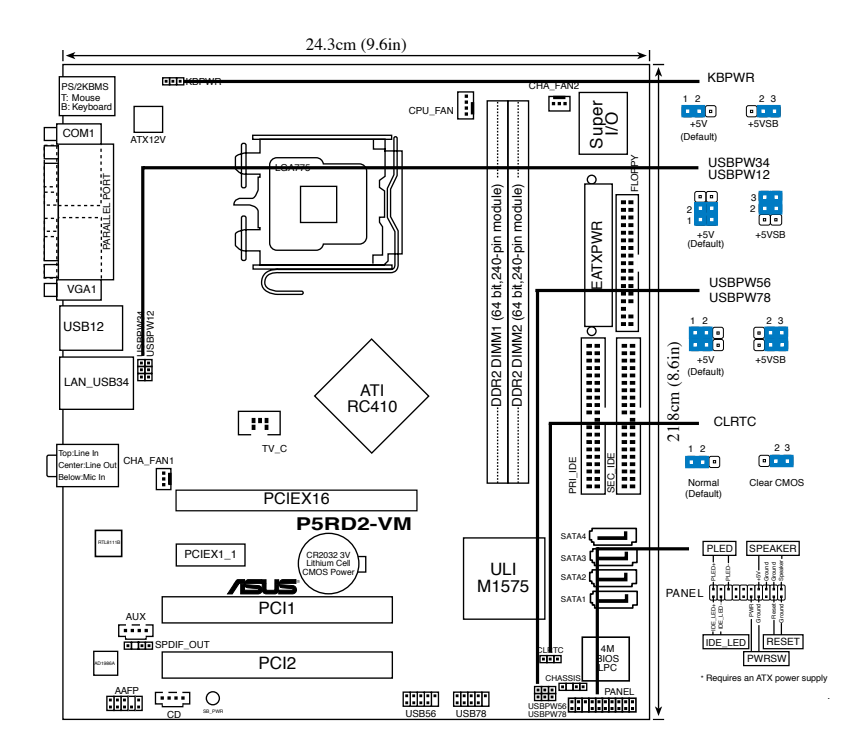

#### **2. Instalacja procesora**

Wykonaj podane czynności w celu zainstalowania procesora Intel® Pentium® 4 w obudowie 775-land.

1. Naciśnij kciukiem (A) dźwignię ładowania, a następnie przesuń ją w lewo (B), aż do jej zwolnienia z zatrzasku mocującego.

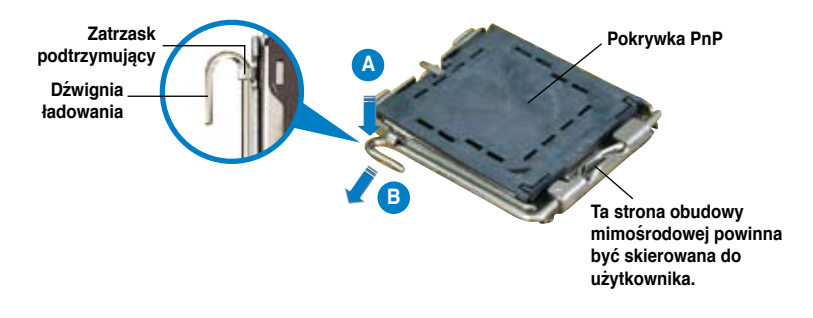

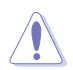

- Aby uniknąć uszkodzenia szpilek gniazda, nie należy zdejmować pokrywki PnP, aż do zainstalowania procesora.
- Należy zachować pokrywki na wypadek zwrotu produktu.
- Gwarancja produktu nie obejmuje uszkodzeń szpilek gniazda.
- 2. Unieś dźwignię ładowania w kierunku wskazanym strzałką pod kątem 135º.
- 3. Unieś kciukiem i palcem wskazującym płytę ładowania pod kątem 100º (A), a następnie naciśnij pokrywkę PnP z okna płyty ładowania w celu zdjęcia (B).
- 4. Ustaw procesor nad gniazdem i upewnij się, że znak złotego trójkąta znajduje się w dolnym, lewym rogu gniazda. Identyfikator wyrównania gniazda powinien pasować do nacięcia procesora.
- 5. Zamknij płytę ładowania (A), a następnie naciśnij dźwignię ładowania(B), aż do zatrzaśniecia w zatrzasku podtrzymującym.

## **3. System Memory**

W gniazdach DIMM można zainstalować niebuforowane moduły pamięci non-ECC DDR2 DIMM o wielkości 256MB, 512MB, 1GB, poprzez zastosowanie opisanej w tej części konfiguracji pamięci.

- Należy zawsze instalować moduły DIMM z tym samym czasem opóźnienia CAS (CAS latency). Dla uzyskania optymalnej zgodności, zaleca się stosowanie modułów pamięci od tego samego dostawcy. Należy odwiedzić listę uprawnionych dostawców na stronie sieci web ASUS.
	- Ta płyta główna nie obsługuje modułów pamięci wykonanych ze 128Mb chipów lub dwustronnych modułów x16.

#### **Rekomendowane konfiguracje pamięci**

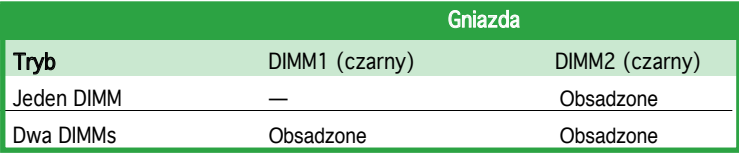

## **4. Informacje BIOS**

Pamięć Flash ROM na płycie głównej, zawiera BIOS. Informacje BIOS można aktualizować lub konfigurować parametry, poprzez program narzędziowy ustawień BIOS (BIOS Setup utility). Ekrany BIOS zawierają opis klawiszy nawigacji i krótką pomoc online. Po wykryciu problemów związanych z systemem lub, gdy po zmianie ustawień system będzie niestabilny, należy załadować Ustawienia domyślne (Setup Defaults). Szczegółowe informacje BIOS, zawiera **Rozdział 2** podręcznika użytkownika. Aktualizacje są dostępne na stronie sieci web ASUS (**www.asus. com**).

#### **Aby przejść do Ustawień (Setup) podczas uruchamiania:**

Naciśnij <Delete> podczas automatycznego testu Power-On Self Test (POST). Jeśli nie zostanie naciśnięty klawisz <Delete>, test POST będzie kontynuowany.

#### **Aby przejść do Ustawień (Setup) po zakończeniu testu POST:**

- Uruchom ponownie system naciskając <Ctrl> + <Alt> + <Delete>, a następnie naciśnij <Delete> podczas testu POST lub
- Naciśnij **przycisk ponownego uruchomienia (Reset)** na obudowie, a następnie <Delete> podczas testu POST lub
- Wyłącz systemi włącz go ponownie, a następnie naciśnij <Delete> podczas testu POST

#### **Aby zaktualizować BIOS poprzez AFUDOS:**

Uruchom system z dyskietki zawierającej najnowszy plik BIOS. W ścieżce poleceń DOS, wpisz **afudos /i<filename>** i naciśnij Enter. Po zakończeniu aktualizacji uruchom ponownie system.

#### **Aby zaktualizować BIOS poprzez ASUS EZ Flash:**

Uruchom system i naciśnij <Alt>+<F2> podczas testu POST w celu uruchomienia EZ Flash. Włóż do napędu dyskietkę zawierająca najnowszy plik BIOS. EZ Flash przeprowadzi proces aktualizacji BIOS i po zakończeniu automatycznie ponownie uruchomi system.

#### **Odzyskiwanie BIOS poprzez CrashFree BIOS 2:**

Uruchom system. Jeśli BIOS jest uszkodzony, narzędzie automatycznego odzyskiwania CrashFree BIOS 2 sprawdzi dyskietkę lub dysk CD w celu odtworzenia BIOS. Wstaw do napędu pomocniczy dysk CD płyty głównej lub dyskietkę zawierająca oryginalny lub najnowszy plik BIOS. Po przywróceniu BIOS ponownie uruchom system.

## **5. Informacja o pomocniczym dysku CD z oprogramowaniem**

Ta płyta główna obsługuje systemy operacyjne (OS)Windows® 2000/2003 Server/ XP. Aby maksymalnie wykorzystać możliwości sprzętu, należy zawsze instalować najnowszą wersję systemu operacyjnego (OS) i przeprowadzać odpowiednie aktualizacje. Pomocniczy dysk CD jest dostarczany z płyta główną i zawiera użyteczne oprogramowanie i klika sterowników narzędziowych, rozszerzających funkcje płyty głównej. Aby rozpocząć używanie pomocniczego dysku CD, należy włożyć dysk CD do napędu CD-ROM. Jeśli w komputerze włączona jest opcja automatycznego uruchamiania (Autorun), zostanie automatycznie wyświetlony powitalny ekran CD i menu instalacji. Jeśli ekran powitalny nie wyświetli się automatycznie, w celu wyświetlenia menu należy odszukać i dwukrotnie kliknąć plik **ASSETUP.EXE**, znajdujący się w folderze BIN pomocniczego dysku CD.

## **1. Schéma základní desky**

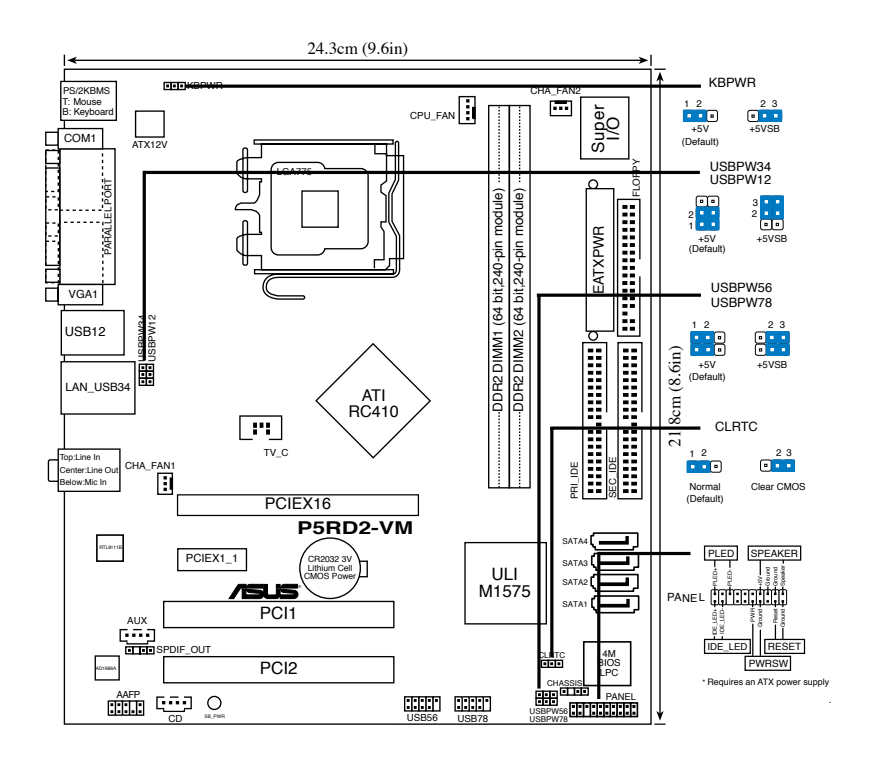

## **2. Instalace procesoru**

Pro instalaci procesoru Intel® Pentium® 4 do patice 775 postupujte podle níže uvedených kroků.

1. Prstem zatlačte na zajišťovací páčku (A – load lever) , poté páčku odtlačte doleva (B), dokud se neuvolní z drážky.

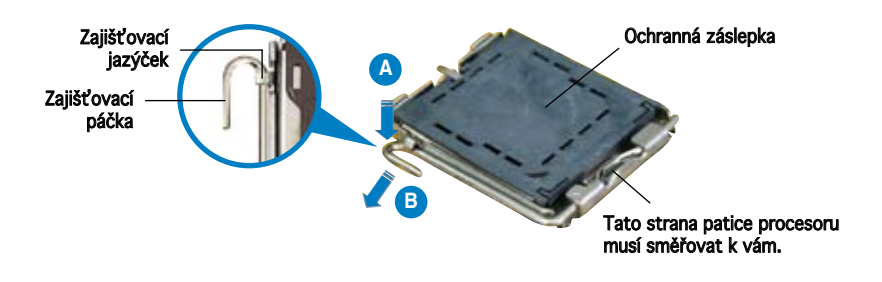

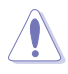

- Abyste zabránili poškození pinů patice, ponechte na patici ochrannou záslepku (PnP cap) dokud nebudete instalovat procesor.
- Ochrannou záslepku zachovejte pro případné vrácení produktu.
- Záruka na desku se nevztahuje na poškození pinů patice.
- 2. Nadzvedněte zajišťovací páčku ve směru šipky do úhlu 135º.
- 3. Nadzvedněte vkládací destičku palcem a ukazováčkem do úhlu 100º (A), poté zatlačte na ochrannou záslepku (PnP cap) a sundejte ji z vkládací destičky.
- 4. Umístěte procesor nad paticí tak, aby se zlatý trojúhelník na procesoru nacházel v nad levým m dolním rohem patice. Dalším orientačním bodem pro správné umístění procesoru do patice je tzv. Alignment Key. Tento výstupek na patici (Alignment Key) by měl být shodně s vrubem na.
- 5. Uzavřete vkládací destičku (A) a zatlačte zajišťovací páčku dokud nezapadne do zajišťovací drážky.

## **3. Systémová paměť**

Do paměťových slotů lze instalovat neregistrované (non-ECC) paměťové moduly DDR2 DIMM bez vyrovnávací paměti o velikosti 256MB, 512MB a 1GB dle konfigurací v tomto odstavci.

- Vždy instalujte paměti se stejnou CAS latencí. Pro optimální kompatibilitu doporučujeme používat moduly stejného výrobce.
	- Tato základní deska nepodporuje 128MB paměťové moduly nebo dvoustranné 16-ti chipové paměťové moduly.

#### Doporučené konfigurace pamětí

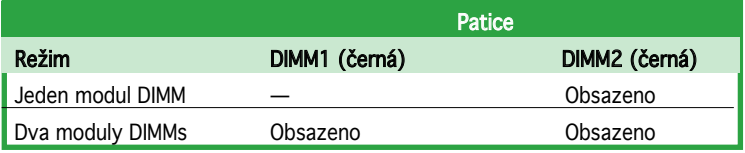

## **4. Informace o BIOSu**

Paměť Flash ROM na základní desce uchovává informace o možnostech nastavení (Setup utility). Pomocí BIOS Setup utility můžete aktualizovat informace, nebo nastavovat parametry. Obrazovka BIOS používá k ovládání navigační klávesy a k dispozici je i nápověda. Pokud budete mít systémové potíže, nebo pokud bude systém nestabilní po změně nastavení, můžete obnovit standardní nastavení. Detailní informace o BIOSu naleznete v kapitole 2. Aktualizace BIOSu lze stáhnout na internetových stránkách ASUS (www. asus.cz, www.asus.com).

#### Vstup do nastavení (Setup) při startu počítače:

Pokud chcete nastavení změnit, stiskněte během provádění testu POST (Power-On Self Test) klávesu <Delete>. Pokud ji nestisknete, bude POST pokračovat v rutinních téstech.

#### Vstup do nastavení (Setup) po testech POST:

- Restartujte systém kombinací kláves <Ctrl> + <Alt> + <Delete> a během testu POST stiskněte klávesu <Delete>, nebo
- zmáčkněte tlačítko reset na počítači a během testu POST stiskněte klávesu <Delete>, nebo
- počítač můžete restartovat jeho vypnutím a opětovným zapnutím a během testu POST stiskněte klávesu <Delete>

#### Aktualizace BIOSu pomocí AFUDOS:

Nainstalujte systém ze systémové diskety, která také obsahuje soubor s aktualizací pro BIOS. V příkazovém řádku zadejte příkaz **afudos /** i<názevsouboru.rom> a stiskněte klávesu <Enter>. Po dokončení aktualizace systém restartujte.

#### Aktualizace BIOSu pomocí ASUS EZ Flash:

Restartuje systém a při provádění testu POST stiskněte současně <Alt> + <F2>. Vložte do mechaniky disketu, která obsahuje aktualizaci pro BIOS. EZ Flash aktualizuje BIOS a po dokončení aktualizace automaticky počítač restartuje.

#### Obnovení BIOSu pomocí CrashFree BIOS 2:

Zapněte počítač. Pokud je BIOS poškozen, CrashFree 2 Auto Recovery zjistí, zda je vložena disketa nebo CD pro obnovu BIOSu. Vložte instalační CD nebo disketu která obsahuje původní nebo nejnovější soubor s informacemi pro BIOS. Restartujte systém po dokončení operace obnovení.

### **5. Instalační CD s podpůrnými programy**

Tato základní deska podporuje operační systémy (OS) Windows® 2000/2003 Server/XP. Instalujte vždy nejnovější verze OS a odpovídající aktualizací, abyste mohli maximalizovat využití vlastností vaší základní desky.

Instalační CD, které se dodává se základní deskou, obsahuje užitečné programy a nástroje/ovladače, které zlepšují vlastnosti základní desky. Pro použití instalačního CD vložte CD do optické mechaniky. Pokud je povolen automatický start (Autorun), CD automaticky zobrazí uvítací okno a instalační menu. Pokud se uvítací okno nezobrazilo automaticky, najděte na instalačním CD ve složce BIN soubor ASSETUP.EXE a dvakrát na něj klikněte.

## **1. Az alaplap felépítése**

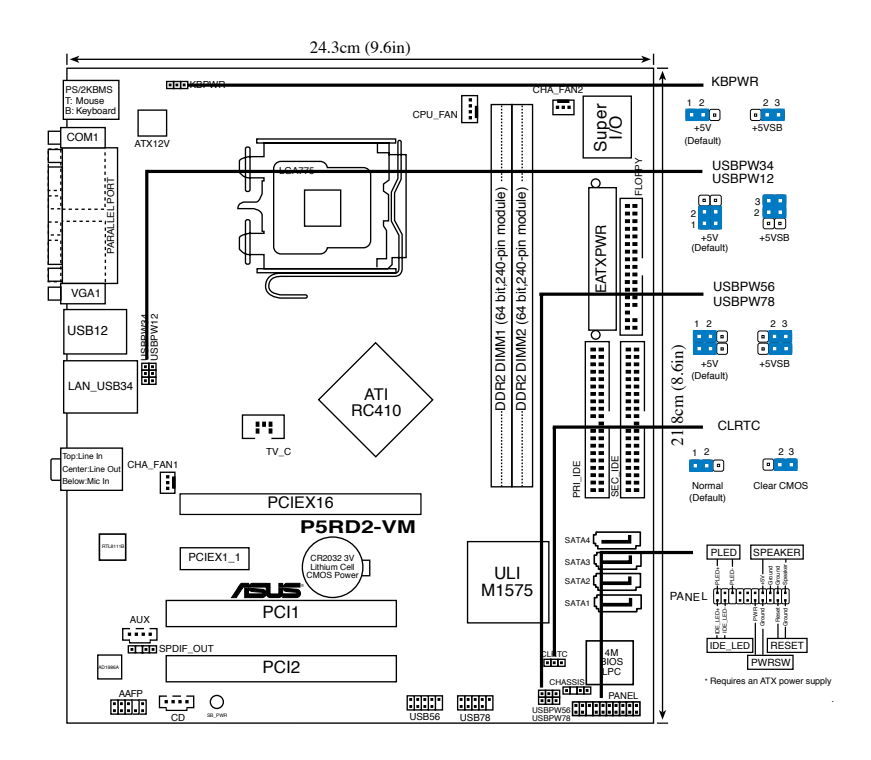

## **2. A CPU beszerelése**

Az Intel® Pentium® 4 processzor (CPU) beszereléséhez kövesse az alábbi lépéseket:

1. Nyomja le a rögzítőkart a hüvelykujjával (A), majd mozdítsa el balra (B), hogy kiszabaduljon a rögzítőfül alól.

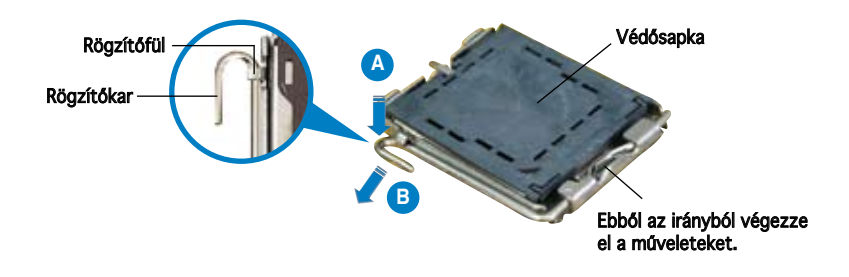

**Magyar**

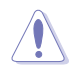

- A foglalat védelme érdekében ne távolítsa el a foglalat védősapkáját, csak közvetlenül a processzor behelyezése előtt.
- A foglalat védősapkáját tartsa meg későbbi felhasználásra, ne dobja el.
- A foglalat tűinek sérüléseire nem terjed ki a termékgarancia.
- 2. Hajtsa fel 135°-os szögben a rögzítőkart.
- 3. Hajtsa fel a processzor rögzítőtálcáját 100°-os szögben (A), majd pattintsa ki a foglalat védősapkáját (B).
- 4. Helyezze a processzort a foglalatra úgy, hogy a CPU megjelölt sarka és a rögzítőkar töve egymás fölött legyenek (a megjelölt irányból nézve a bal alsó sarokban). Helyes elhelyezés esetén a foglalaton lévő kiugrásnak illeszkednie kell a processzoron található bevágásba.
- 5. Ha a CPU benne van a foglalatban, hajtsa le a rögzítőtálcát (A), majd hajtsa le a rögzítőkart és húzza be a foglalat oldalán lévő rögzítőfül alá (B).

## **3. Rendszermemória**

Az alaplapba 256 MB, 512 MB, 1 GB méretű unbuffered non- ECC DDR2 RAM modulokat szerelhet az alábbi útmutatónak megfelelően.

- Mindig azonos CAS késleltetésű modulokat használjon. Az optimális teljesítmény érdekében javasoljuk, hogy azonos gyártótól szerezze be az összes DDR2 RAM modulját. Az alaplap által hivatalosan támogatott gyártók és modulok listájához (QVL) látogasson el az ASUS weboldalára: www.asus.com.
	- Ez az alaplap nem támogatja a 128Mbit chipekkel szerelt és a kétoldalas x16 típusú memóriamodulokat.

#### Javasolt memóriamodul-elrendezések

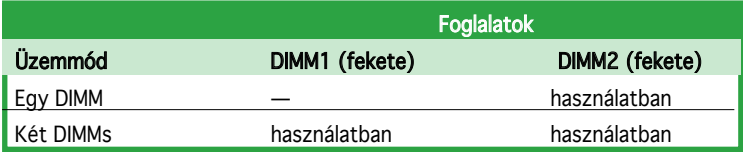

## **4. BIOS információk**

Az alaplap BIOS-át az alaplapon található Flash ROM chip tartalmazza. A BIOSjellemzőket a BIOS Setup segédprogramon keresztül állíthatja. A BIOS Setup beépített súgóval (Help) is rendelkezik. Amennyiben a rendszer instabillá válna, vagy más rendszerproblémákat észlel a BIOS beállítások megváltoztatása után, töltse vissza az alapértelmezett értékeket (Load BIOS/Setup Defaults). A BIOS Setup részletes leírását a Felhasználói kézikönyv 2. fejezetében találja. Az elérhető BIOS frissítésekhez látogassa meg az ASUS weboldalát: www. asus.com.

#### Belépés a BIOS Setup-ba rendszerinduláskor:

Nyomja meg a <Delete> gombot a rendszer indulásakor POST (Power-On Self Test – Induláskori Önellenőrzés) közben. Ha nem nyomja meg a <Delete> gombot, a POST folytatja tesztelési eljárásait, és elindul az operációs rendszer.

#### Belépés a BIOS Setup-ba POST után:

- Indítsa újra a számítógépet a <CTRL>+<ALT>+<DELETE> gombok lenyomásával, vagy
- Indítsa újra a számítógépet a számítógépen található RESET gombbal, vagy
- Kapcsolja ki, majd be a számítógépet, majd kövesse a "Belépés a BIOS Setup-ba rendszerinduláskor rendszerinduláskor" bekezdésben található utasításokat.

#### A BIOS frissítése az AFUDOS program segítségével:

Helyezze be a legújabb BIOS-képfájlt is tartalmazó AFUDOS kislemezt a floppymeghajtóba, majd indítsa el a számítógépet. A DOS parancssor megjelenésekor írja be: afudos /i <fájlnév.rom> rom>, ahol a <fájlnév.rom> a BIOS-képfájl neve. A frissítés befejezése után indítsa újra a számítógépet.

#### A BIOS frissítése az ASUS EZ Flash segítségével:

Helyezze be a legújabb BIOS-képfájlt tartalmazó kislemezt a floppymeghajtóba, majd indítsa el a számítógépet. POST alatt nyomja meg az <ALT>+<F2> billentyűkombinációt, majd a megjelenő EZ Flash elvégzi a BIOS frissítését, és automatikusan újraindítja a rendszert.

#### A BIOS visszaállítása a CrashFree BIOS 2 segítségével:

A rendszer indulásakor a CrashFree BIOS 2 automatikusan ellenőrzi, hogy nem korrupt-e a BIOS. Ha korrupt, akkor a CrashFree BIOS 2 kislemezen vagy CDn keresi a visszaállítandó BIOS-képfájlt. Helyezze be az alaplaphoz mellékelt támogató CD-t, vagy egy nem korrupt BIOS-képfájlt tartalmazó kislemezt. A visszaállítás után indítsa újra a számítógépet.

## **5. Mellékelt támogató CD információk**

Ez az alaplap a Microsoft® Windows® 2000, 2003 Server és XP operációs rendszereket támogatja. A legjobb teljesítmény elérése érdekében rendszeresen frissítse operációs rendszerét és az illesztőprogramokat.

Az alaplaphoz mellékelt támogató CD hasznos szoftvereket, illesztő- és segédprogramokat tartalmaz, amelyekkel kihasználhatja az alaplap teljes képességeit. A támogató CD használatához helyezze a lemezt a CD-ROM meghajtóba Windows alatt. A CD automatikusan megjelenít egy üdvözlőképernyőt és a telepítési menüt, ha az Autorun funkció engedélyezve van. Amennyiben az üdvözlőképernyő nem jelenne meg, keresse meg és indítsa el a lemezen a BIN könyvtárban található ASSETUP.EXE nevű fájlt.

## 1. Разположение на елементите на дънната платка

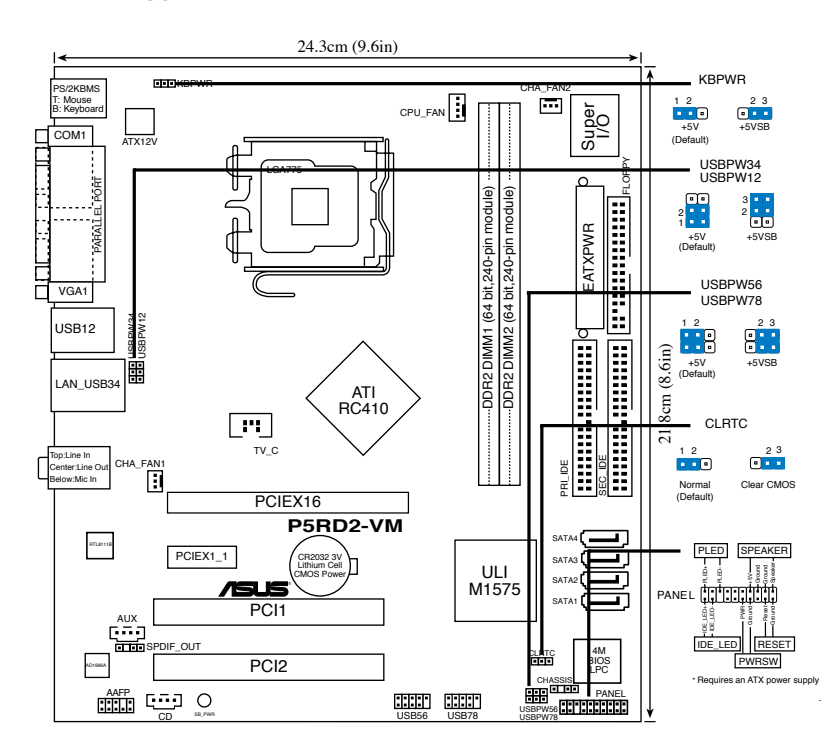

# **Български**

## 2. Инсталиране на процесора

Следвайте тези упътвания, за да инсталирате процесор Intel® Pentium® 4 в пакет 775-Land.

1. Натиснете лоста за зареждане с палец (A), след това го преместете наляво (B), докато държачът се освободи.

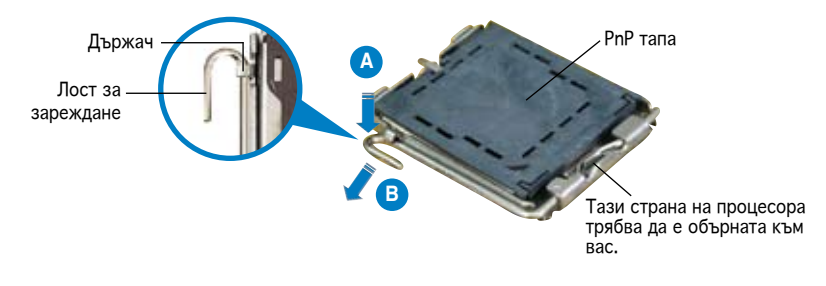

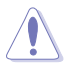

- За да се предотврати деформация на шифтовете, не премахвайте PnP тапата, освен ако няма да инсталирате процесор.
- Моля пазете тапата в случай че искате да върнете закупения продукт.
- Гаранцията не покрива повреди на щифтовете.
- 2. Повдигнете лоста за зареждане по посока на стрелката до 135º.
- 3. Повдигнете пластината за зареждане с палец и показалец до 100º (A), след което премахнете PnP тапата, като я избутате от пластината за зареждане (B).
- 4. Позиционирайте процесора над цокъла, като се уверите, че златният триъгълник се намира в долния ляв ъгъл на цокъла. Позициониращият клин на цокъла трябва да влезе в прореза на процесора.
- 5. Затворете пластината за зареждане (A), след което натиснете лоста за зареждане (B) докато той щракне в държача.

## 3. Системна памет

Можете да инсталирате 256МВ, 512МВ и 1GB небуферирани не-ЕСС DDR2 модули в DIMM сокетите, като използвате конфигурациите за памет в този раздел..

- Винаги инсталирайте DIMM модули с еднаква CAS задръжка. За оптимална съвместимост се препоръчва закупуваните модули памет да бъдат от една и съща марка. Посетете уеб-сайта на ASUS, за да разгледате списъка с одобрени марки (Qualified Vendors List).
- Тази дънна платка не поддържа модули памет, съставени от 128 Mb чипове или двустранни x16 модули памет.

#### Препоръчителни конфигурации за памет

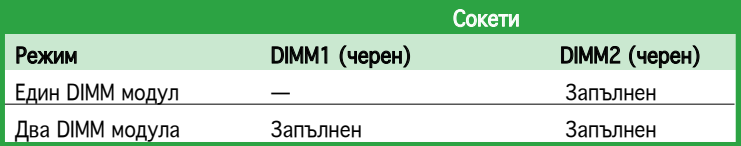

## 4. BIOS информация

Flash ROM на основното табло съдържа BIOS. Можете да допълните BIOS информацията или да конфигурирате параметрите като използвате възможностите за настройка (Setup) на BIOS. Екраните на BIOS включват икони за навигация и кратки описания, за да ви ориентират. Ако срещнете проблеми със системата или ако системата стане нестабилна след като сте променили настройките, заредете Setup Defaults. Вижте на **Глава 2** упътването за използване за подробна BIOS информация. Посетете интернет-страницата на ASUS (**www.asus.com**) за най-нова информация.

#### **За да влезете в Настройките при стартиране:**

Натиснете **<Delete>** по време на собствения тест при включена мощност Power-On Self Test (POST). Ако не натиснете **<Delete>**, POST ще продължи с тестовите си програми.

#### **За да влезете в Настройките след POST:**

- Рестартирайте системата като натиснете **<Ctrl> + <Alt> + <Delete>**, след това натиснете **<Delete>** по време на POST, или
- Натиснете **бутона за рестартиране** на шасито, след това натиснете **<Delete>** по време на POST, или
- Изключете **системата** и после я **включете** , след това натиснете **<Delete>** по време на **POST**

#### **За да ъпдействате BIOS с AFUDOS:**

Заредете и стартирайте системата от флопи диска, който съдържа най-новия файл BIOS. Когато дисковата операционна система ви напомни, напишете **afudos /i<filename>** и натиснете Enter. Когато ъпдейтването приключи, презаредете системата.

#### **За да ъпдействате BIOS с ASUS EZ Flash:**

Заредете и стартирайте системата и натиснете **<Alt>+<F2>** по време на POST, за да стартирате EZ Flash. Сложете флопи диска, който съдържа най-новия BIOS файл. EZ Flash изпълнява процеса на ъпдейтване на BIOS и автоматично презарежда системата, когато приключи.

#### **За да възстановите BIOS с CrashFree BIOS 2:**

Заредете и стартирайте системата. Ако BIOS е развален, инструментът за автоматично възстановяване CrashFree BIOS 2 проверява за флопи диск или CD, за да възстанови BIOS. Сложете компакт диска за поддръжка на основното табло или флопи диски, който съдържа оригиналния или най-новия файл BIOS. Презаредете системата след като BIOS е възстановен.

## 5. CD с информация за поддръжка на софтуера

Това основно табло поддържа операционната система (OS) Windows® 2000/2003 Server/XP. Винаги инсталирайте най-новата версия на операционната система и съответните допълнения, за да можете да използвате максимално качаствата на вашия хардуер.

Поддържащото CD, което е приложено заедно с основното табло съдържа полезни програми и няколко стандартни драйвера, които повишават качествата на основното табло. За да започнете да използвате поддържащото CD, просто сложете CD –то във вашия CD-ROM драйвър. Компакт дискът автоматично показва основния екран и инсталационните менюта ако имате активиран Autorun на вашия персонален компютър. Ако основният екран не се появи автоматично, намерете и кликнете два пъти на файла **ASSETUP.EXE** от папката BIN в поддържащото CD, за да се появят менютата.

# 1. Dispunerea pe placa de bază

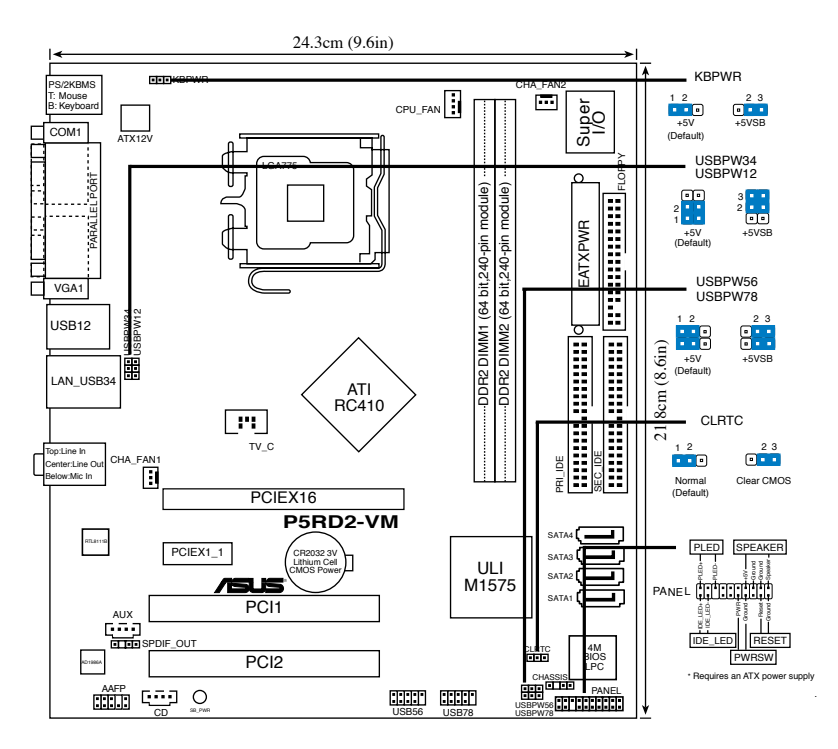

## 2. Instalarea CPU

Urmaţi aceşti paşi pentru a instala un procesor Intel® Pentium® 4 în pachetul 775-land.

1. Apăsați cu degetul mare pârghia de încărcare (A), apoi deplasațio către stânga (B), pănă când este eliberată din butonul de retinere.

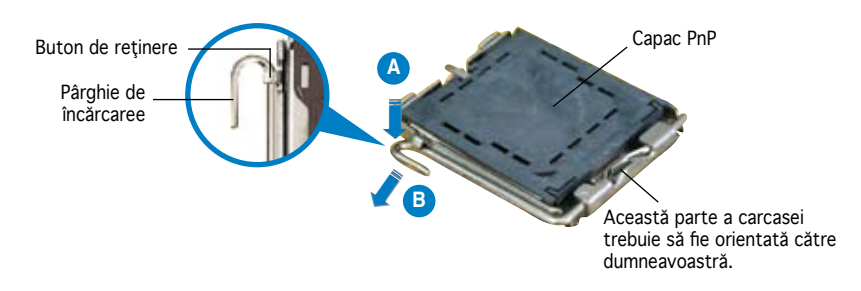

**Română**

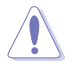

- Pentru a împiedica deteriorarea contactelor soclului, nu îndepărtați capacul PnP decât dacă instalați CPU.
- Vă rugăm să păstrați capacul pentru returnarea produsului.
- Garantia produsului nu acoperă deteriorarea contactelor soclului.
- 2. Ridicați pârghia de încărcare în direcția indicată de săgeată până la un unghi de 135º.
- 3. Ridicaţi cu ajutorul degetului mare şi al arătătorului placa de încărcare până la un unghi de 100° (A), apoi îndepărtați prin apăsare capacul PnP de pe fereastra plăcii de încărcare (B).
- 4. Asezati CPU peste soclu, asigurându-vă că triunghiul auriu este situat în coltul din stânga-jos al socului. Cheia de aliniere a soclului ar trebui să se potrivească în canelura CPU.
- 5. Închideπi placa de încãrcare (A), apoi împingeπi pârghia de încãrcare (B) pânã când aceasta se închide cu ajutorul butonului de reπinere.

## 3. Memoria sistemului

Puteți instala module de memorie unbuffered DIMM (Dual In-line Memory Module) cu suport de memorie DDR2 fără ECC (Error Correcting Code - cod cu corectarea erorii) de 256MB, 512MB, 1GB în soclurile DIMM, folosind configuraţiile pentru memorie din această secţiune.

- Instalați întotdeauna modulele de memorie DIMM cu același timp de întârziere CAS. Pentru compatibilitate optimă, vă recomandăm să achizitionati modulele de memorie de la acelasi distribuitor. Vizitati situl ASUS pentru a consulta Lista distribuitorilor calificati.
	- Această placă de bază nu suportă module de memorie formate din cipuri de 128Mb sau module de memorie double sided x16.

#### **Configuraţii recomandate de memorie**

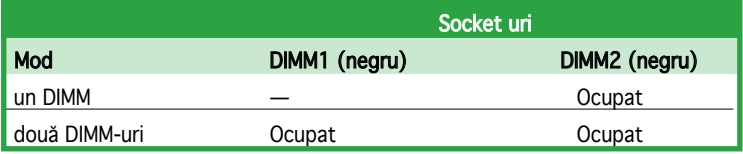

## 4. Informaţii despre BIOS

Memoria Flash ROM de pe placa de bază conţine BIOS-ul. Puteţi actualiza informația sau parametrii din BIOS folosind funcția de instalare BIOS<br>(BIOS Setup). Ecranele BIOS includ taste de navigatie și scurt ajutor on-line pentru a vă ghida. Dacă întâlniți probleme de sistem, sau dacă sistemul devine instabil după ce aţi schimbat setările, încărcaţi valorile de configurare predefinite (Setup Defaults). Consultaţi Capitolul 2 din ghidul de utilizare pentru informatii detaliate despre BIOS. Vizitati situl ASUS (www.asus.com) pentru actualizări.

#### Pentru a intra în meniul de instalare (Setup) la pornire:

Apăsaţi pe tasta <Delete> în timpul procedurii de Power-On Self Test (POST). Dacă nu apăsaţi pe <Delete>, POST continuă cu rutinele de testare.

#### Pentru a intra în meniul de instalare (Setup) după POST:

- Restartați sistemul apăsând pe <Ctrl> + <Alt> + <Delete>, apoi apăsaţi pe <Delete> în timpul rulării POST, sau
- Apăsați pe butonul de reinițializare de pe carcasă, apoi apăsați pe <Delete> în timpul rulării POST, sau
- Închideți sistemul și apoi deschideți-l, după care apăsați pe <Delete> în timpul rulării POST

#### Pentru a actualiza BIOS cu AFUDOS:

Porniți sistemul de pe o dischetă care conține ultima variantă de fișier BIOS. La apariția prompterului de DOS, tastați **afudos /i<filename>** și apăsaţi pe tasta Enter. Reporniţi sistemul atunci când actualizarea este completă.

#### Pentru a actualiza BIOS cu ASUS EZ Flash:

Porniţi sistemul şi apăsaţi <Alt>+<F2> în timpul POST pentru a lansa EZ Flash. Introduceţi <sup>o</sup> dischetă ce conţine ultima variantă de fişier BIOS. EZ Flash execută procesul de actualizare al BIOS-ului şi reporneşte automat sistemul când procesul s-a încheiat.

#### Pentru a recupera BIOS-ul cu ajutorul CrashFree BIOS 2:

Porniţi sistemul. Dacă BIOS-ul este corupt, utilitarul de autorecuperare CrashFree BIOS 2 verifică existenþa unei dischete sau a unui CD pentru a restaura BIOS-ul. Introduceţi CD-ul de suport al plăcii de bază, sau o dischetă care să conţină fişierul BIOS original sau pe cel mai recent. Reporniţi sistemul după ce BIOS-ul a fost recuperat.

# **Română**

5. Informaţii în legătură cu CD-ul cu suport software

Această placă de bază suporta sistemele de operare (OS) Windows® 2000/2003 Server/XP. Instalaţi întotdeauna ultima versiune de OS şi actualizările corespunzătoare pentru a putea optimiza caracteristicile componentelor hardware.

CD-ul de suport care a fost livrat împreună cu placa de bază conþine programe utile și mai multe drivere utilitare care sporesc caracteristicile<br>plăcii de bază. Pentru a începe utilizarea CD-ului de suport, pur și simplu introducebi CD-ul în unitatea CD-ROM. CD-ul afișează automat un ecran de întâmpinare şi meniurile de instalare dacă funcþia Pornire automată (Autorun) este activată pe calculatorul dvs. Dacă ecranul de întâmpinare nu a apărut automat, localizaţi şi deschideþi prin dublu clic fişierul ASSETUP.EXE din directorul BIN de pe CD-ul de suport pentru a afişa meniurile.

## 1. Izgled matične ploče

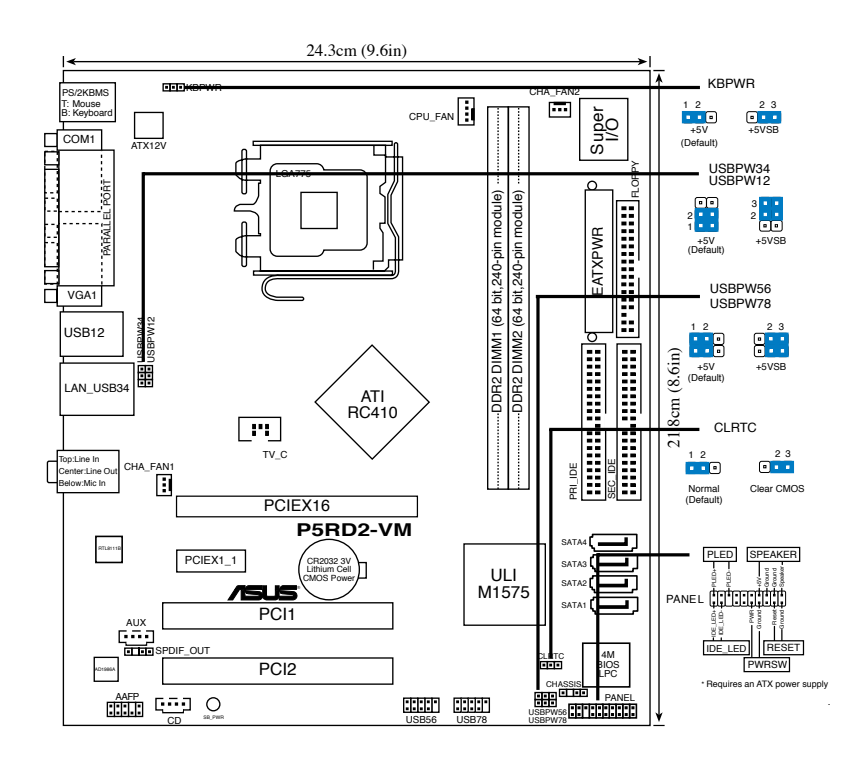

## 2. Instalacija procesora

Pratite sledeća uputstva za instalaciju Intel® LGA 775 Pentium® 4 procesora.

1. Pritisnite polugu palcem (A), potom je pomerite na levo (B) dok je ne oslobodite.

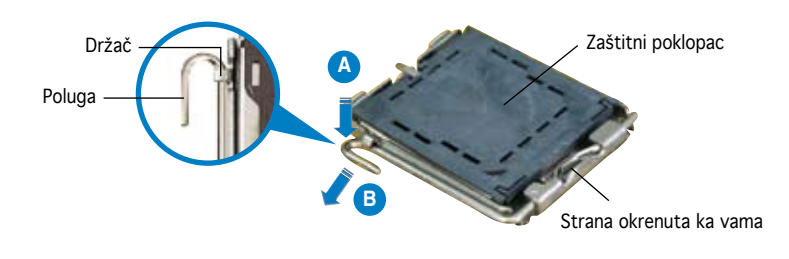

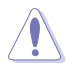

- Da bi ste zaštitili konektore na podnožju nemojte uklanjati poklopac osim ako ne postavljate procesor.
- Zadržite poklopac u slučaju da želite da vratite proizvod.
- Garancija npokriva oštećena na konektorima podnožja procesora.
- 2. Podignite ručicu u pravcu strelice do ugla od 135 stepeni.
- Podignite ploču za postavljanje palcem do ugla od 100 stepeni (A) i potom istisnite zaštitni poklopac sa nje (B).
- 4. Postavite procesor iznad podnožja, obratite pažnju da je zlatna oznaka na procesoru okrenuta donjem levom uglu podnožja. Kontrolni zarez na procesoru treba da se poklopi sa ispupčenjem na podnožju.
- 5. Zatvorite ploču za postavljanje (A), i potom pritisnite polugu (B) dok se ne zakači za držač.

## 3. Sistemska memorija

Možete ugraditi unbuffered, non-ECC DDR2 DIMM memorije od 256MB, 512MB i 1GB u memorijske slotove prateći uputstva za ugradnju data u ovom odeliku.

- Uvek koristite memorije sa jednakim CAS vrednostima, za maksimalnu kompatibilnost, preporučujemo da meorijski moduli budu od istog proizvođača. Posetite ASUS sajt za informacije o sertifikovanim proizvođačima.
- Ova matična ploča nepodržava memorijske module sa 128Mb čipovima, niti dvostrane 16x module.

#### Preporučene memorijeske kon guracije

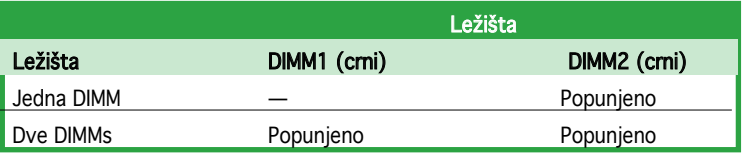

## 4. BIOS

Flash ROM na matičnoj ploči sadrži BIOS. Parametre BIOS-a možete promeniti pomoću uslužnog programa. Ekrani BIOS-a podržavaju navigaciju putem tastature i kratka objašnjenja svakog od parametara. Ukoliko vaš sistem ima probleme, ili je posta nestabilan posle promena parametara, odaberite opciju "Load Setup Defaults". Četvrto poglavlje uputstva sadrži detaljne informacije o podešavanju BIOS-a. Posetite ASUS sajt (yu.asus.com) i potražite najnoviju verziju BIOS-a.

#### Pokretanje podešavanja BIOS-a

Pritisnite <Delete> taster tokom Power-On Self Test (POST) ekrana. Ukoliko ne pritisnete <Delete> taster, POST nastavlja sa normalnim podizanjem sistema.

#### Ulazak u BIOS posle POST ekrana:

- Resetujte sistem držeći <Ctrl> + <Alt> + <Delete>, a potom uđite u BIOS toko POST ekrana pritiskajući <Delete>, ili
- Resetujte sistem pritiskom na Reset taster na kućištu, a potom uđite u BIOS toko POST ekrana pritiskajući <Delete>, ili
- Ugasite pa potom upalite sistem, a potom uđite u BIOS toko POST ekrana pritiskajući <Delete>, ili

#### Snimanje nove verzije BIOS-a uz pomoć AFUDOS:

Pustite sistem da se podigne sa diskete na koju ste kopirali najnoviju verziju BIOS-a. U DOS komandnoj liniji kucajte **afudos /i<filename.rom>** i pritisnite Enter. Resetujte sistem posle izvršenja programa.

#### Snimanje nove verzije BIOS-a uz pomoć ASUS EZ Flash:

Startujte sistem i tokom POST ekrana pritisnite <Al t>+<F2> za pokretanje Ez Flash programa. Ubacite disketu sa najnovijom verzijom BIOS-a. EZ Flash ce obaviti snimanje nove verzije i automatski resetovati sistem.

#### Oporavak BIOS-a uz pomoć CrashFree BIOS 2:

Podignite sistem. Ako postoji problem sA BIOS-om CrashFreeBIOS2 će pokušati da učita ispravnu verziju BIOS-a sa dikete ili CD-a. Ubacite prateći CD ili disketu sa originalnom ili novijom verzijom BIOS-a. Resetujte sistem posle oporavka BIOS-a.

## 5. Prateći CD

Ova matična ploča podržava Windows ® 2000/2003 Server/XP operativne sisteme (OS). Uvek instalirajte najnoviju verziju operativnog sistema i sve patcheve da bi ste maksimalno iskoristili potencijale vašeg sistema.

Prateći CD koji dobijate uz matičnu ploču sadrži uslužne programe i drajvere koji će pomoći da iskoristite sve mogućnosti ove matične ploče. Potrebno je da samo ubacite CD, uvodni ekran će se sam startovati i ponuditi vam opcije za instalaciju, ukoliko je Autorun opcija uključena na vašem računaru. Ukoliko nije potrebno je da pokrenete ASSETUP.EXE iz BIN direktorijuma na CD-u.